# HoopStation

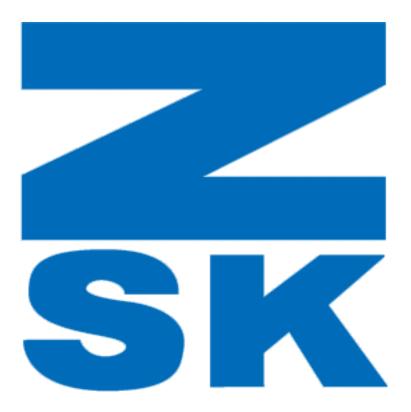

powered by

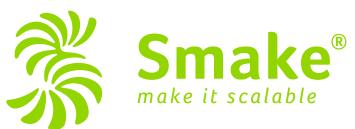

### Connect the HoopStation Controller

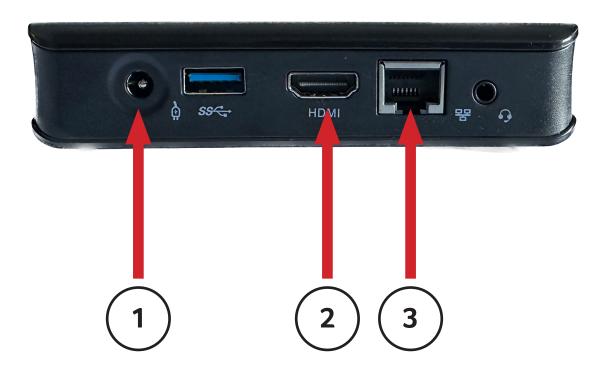

```
1: Power
```

2: HDMI - Connect this to the Projector

3: Ethernet - If possible connect the computer to your network

# Mount the projector

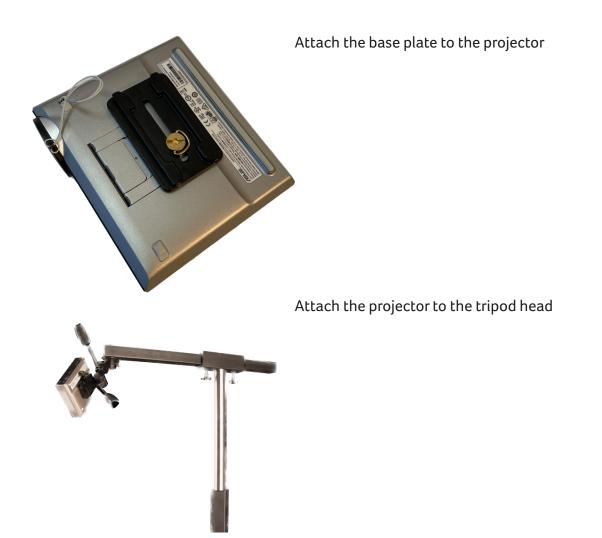

#### **Connect the HoopStation Controller**

Connect all cables and turn on the Projector and the Controller.

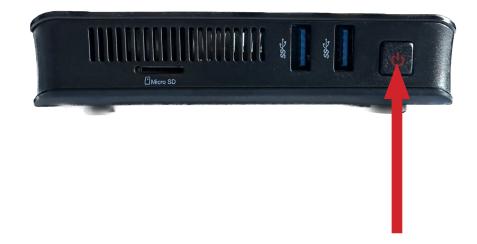

When everything is started, the following image is output via the projector

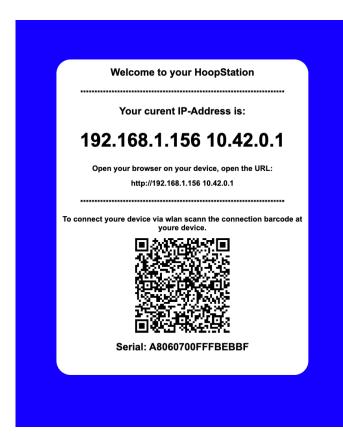

In this part the IP address of the EPS is displayed.

In this example 2 addresses are displayed.

192.168.1.156 and 10.42.0.1

The address 192.168.1.156 was assigned by the DHCP server.

The address 10.42.0.1 is for direct operation without network.

#### **Connect a device to HoopStation**

You have 2 possibilities to connect to the EPS A: via your own network B: directly via W-LAN

Methode A

Using a tablet or laptop that is also connected to your network, launch the web browser on your device and go to the page: http://192.168.1.156 pleace replace the IP address from the example with your own.

Methode B

The password is smake\_xxxxxxxxxxx replace again xxxxxxx by the serial number.

Example: network name = eps\_0000000123456 password = smake\_00000000123456

Launch the web browser on your device and go to the page: http://10.42.0.1

## Calibration

Now you should see the following page on your device:

| Embroidery   | Width: 78mm Height: 35mm    |    |                | Position Environment Template |        |            |   |   |    |
|--------------|-----------------------------|----|----------------|-------------------------------|--------|------------|---|---|----|
| Add +        |                             |    | Frame position |                               |        | Collarline |   |   |    |
|              |                             |    | R              | Mic                           | ddle   | L          | А | В | с  |
|              |                             |    | 1              | 2                             | 3      | 4          | D | E | F  |
|              |                             |    | 5              | 6                             | 7      | 8          | G | н | I. |
|              | Width: 78mm<br>Height: 35mm |    | 9              | 10                            | 11     | 12         |   |   |    |
|              |                             |    | 13             | 14                            | 15     | 16         |   |   |    |
|              | 8 8                         |    | 17             | 18                            | 19     | 20         |   |   |    |
|              |                             |    | 21             | 22                            | 23     | 24         |   |   |    |
|              |                             |    | 25             | 26                            | 27     | 28         |   |   |    |
|              |                             |    | 29             | 30                            | 31     | 32         |   |   |    |
| Clear File - | Template 🔺 🗰 Grid 🔐 H       | SP | ···· Set siz   | .e                            | Margin | size       |   |   |    |

go to the settings tab an press the button "Calibration grid"

| Settings                                                                             |                                                                    |                                                                               |  |  |  |  |
|--------------------------------------------------------------------------------------|--------------------------------------------------------------------|-------------------------------------------------------------------------------|--|--|--|--|
| You need some help?                                                                  | Smake IT GmbH<br>Erinstrasse 28<br>44575 Castrop-Rauxel<br>Germany | Mail: help@smake.com<br>Web: www.smake.com<br>Phone: 49 (0) 2305 / 537 10 - 0 |  |  |  |  |
| Instructions and user manuals can be found under<br>https://go.smake.com/_ps-support |                                                                    |                                                                               |  |  |  |  |
| Calibration<br>Calibration grid Fine calibration                                     |                                                                    |                                                                               |  |  |  |  |
| Settings                                                                             |                                                                    |                                                                               |  |  |  |  |

# **Projector alignment**

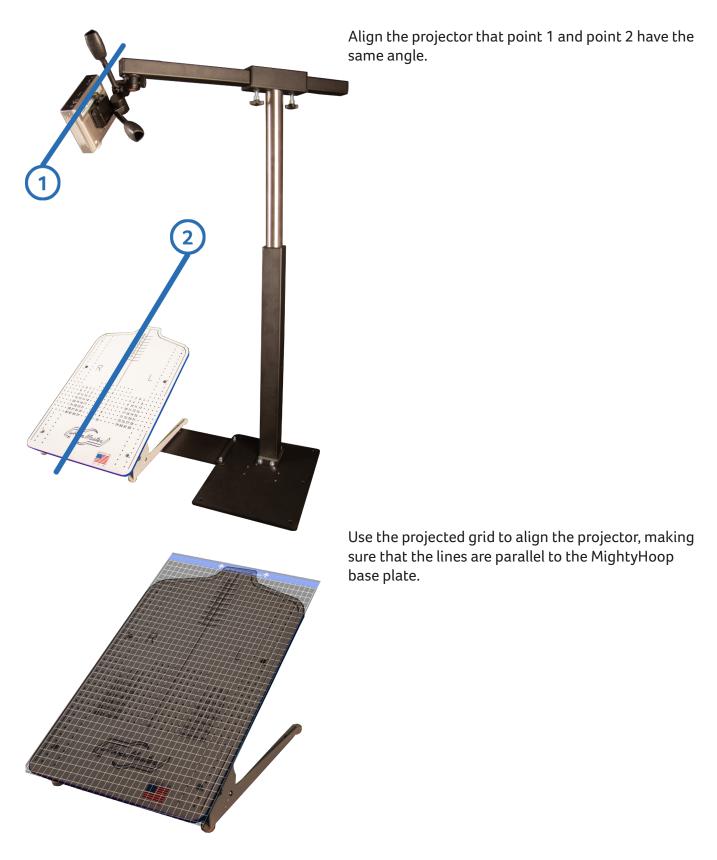

#### **Fine calibration**

press the button "Calibration grid, again and then press the button "Fine calibration,

| <b>EPS</b> Main Setting                           | gs                        |                                 |                                            |  |  |  |
|---------------------------------------------------|---------------------------|---------------------------------|--------------------------------------------|--|--|--|
| You need sor<br>■                                 | ne help?                  | Smake IT GmbH<br>Erinstrasse 28 | Mail: help@smake.com<br>Web: www.smake.com |  |  |  |
|                                                   | Smake<br>make it scalable | 44575 Castrop-Rauxel<br>Germany | Phone: 49 (0) 2305 / 537 10 - 0            |  |  |  |
| Instructions and user manuals can be found under: |                           |                                 |                                            |  |  |  |
| https://go.smake.com/eps-sur_oort                 |                           |                                 |                                            |  |  |  |
| Calibration                                       |                           |                                 |                                            |  |  |  |
| Calibration grid                                  | Fine calibration          |                                 |                                            |  |  |  |
|                                                   |                           |                                 |                                            |  |  |  |
| Settings                                          |                           |                                 |                                            |  |  |  |

press the button "Calibration grid, again and then press the button "Fine calibration,

| <b>EPS</b> Main Settings                             |                                                                                       |                       |                       |            |  |  |
|------------------------------------------------------|---------------------------------------------------------------------------------------|-----------------------|-----------------------|------------|--|--|
| You need some help?                                  |                                                                                       |                       |                       |            |  |  |
|                                                      | X<br>This function allows you to adjust or correct your projector<br>very accurately. |                       |                       |            |  |  |
| I Concerta Indee i                                   |                                                                                       | <del>\</del>          | <b>→</b>              |            |  |  |
| Instructions and user manuals can https://go.smake.c |                                                                                       | Look at the projector | r to see your change. | <b>t</b> o |  |  |
| Calibration                                          | ≁                                                                                     |                       |                       | <b>t</b> • |  |  |
| Calibration grid Fine                                |                                                                                       | ⇔₀                    | ⇔₀                    |            |  |  |
| Settings                                             |                                                                                       |                       |                       |            |  |  |
| Show on-screen keyk                                  | Save calibrat                                                                         | tion                  |                       |            |  |  |

With the buttons you can now adjust the projected image, you can make it bigger and smaller and also adjust the width. Move the projected image so that the lines of the MightyHoop and the projection are aligned.

## Finish

If the lines match, save the calibration.

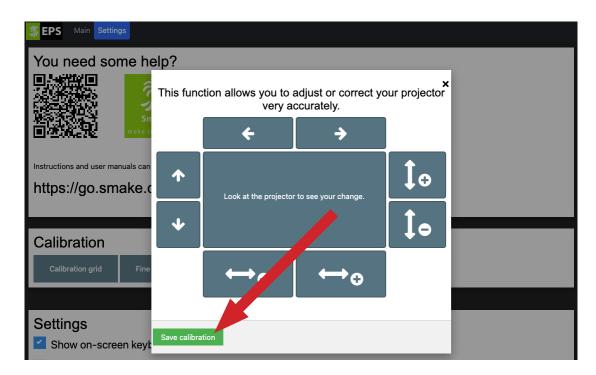

You can repeat this step over and over again if something is wrong or misaligned.